# **Creating a Template**

This page offers a step by step guide on how to create a new template using the [templates sidebar.](https://doc.scheer-pas.com/display/MINING/The+Templates+Sidebar) It is also possible to generate a template from an analysis that has already been created (refer to [Creating](https://doc.scheer-pas.com/display/WMININGEN/Creating+a+Template+from+an+Analysis) [a Template from an Analysis](https://doc.scheer-pas.com/display/WMININGEN/Creating+a+Template+from+an+Analysis) for details on this option).

## <span id="page-0-0"></span>Creating a New Template

If you wish to create a new template, open the templates sidebar. The four [system templates](https://doc.scheer-pas.com/display/WMININGEN/The+Templates+Sidebar#TheTemplatesSidebar-system_templates) are shown in the content area (refer to [Using a Template](https://doc.scheer-pas.com/display/WMININGEN/Using+a+Template) for details). To create a new tenmplate, use option **Create New Template**:

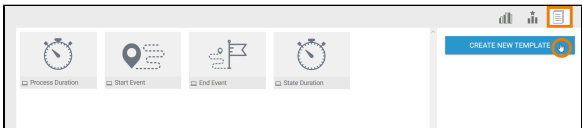

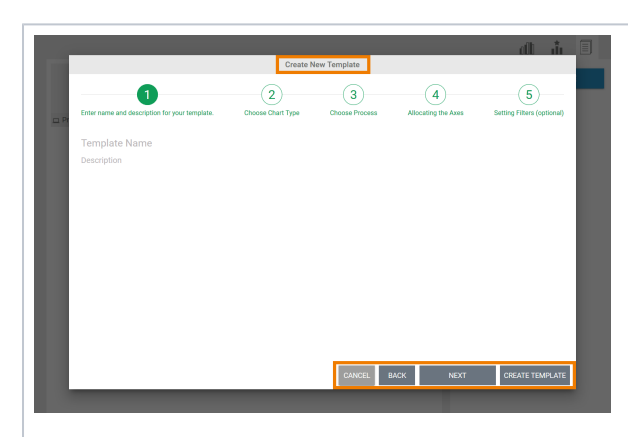

The **Creat e New Template** wizard op ens in a separate window. F ollow the wizard step by step through the configurati on process. Use the buttons at the bottom to navigate through the wizard:

#### [Creating a New Template](#page-0-0) <sup>o</sup> Step 1: Labelling [the Template](#page-1-0) <sup>o</sup> Step 2: Choosing [a Chart Type](#page-2-0) <sup>o</sup> Step 3: Selecting [a Process](#page-3-0) <sup>o</sup> Step 4: Allocating [Axes](#page-6-0) <sup>o</sup> Step 5: Creating **[Filters](#page-9-0) Related Pages:** • [Templates](https://doc.scheer-pas.com/display/MINING/Templates) <sup>o</sup> Creating a [Template from an](https://doc.scheer-pas.com/display/MINING/Creating+a+Template+from+an+Analysis)  [Analysis](https://doc.scheer-pas.com/display/MINING/Creating+a+Template+from+an+Analysis) [Editing a Template](https://doc.scheer-pas.com/display/MINING/Editing+a+Template) <sup>o</sup> Duplicating a **[Template](https://doc.scheer-pas.com/display/MINING/Duplicating+a+Template)**

**On this Page:**

[Using a Template](https://doc.scheer-pas.com/display/MINING/Using+a+Template)

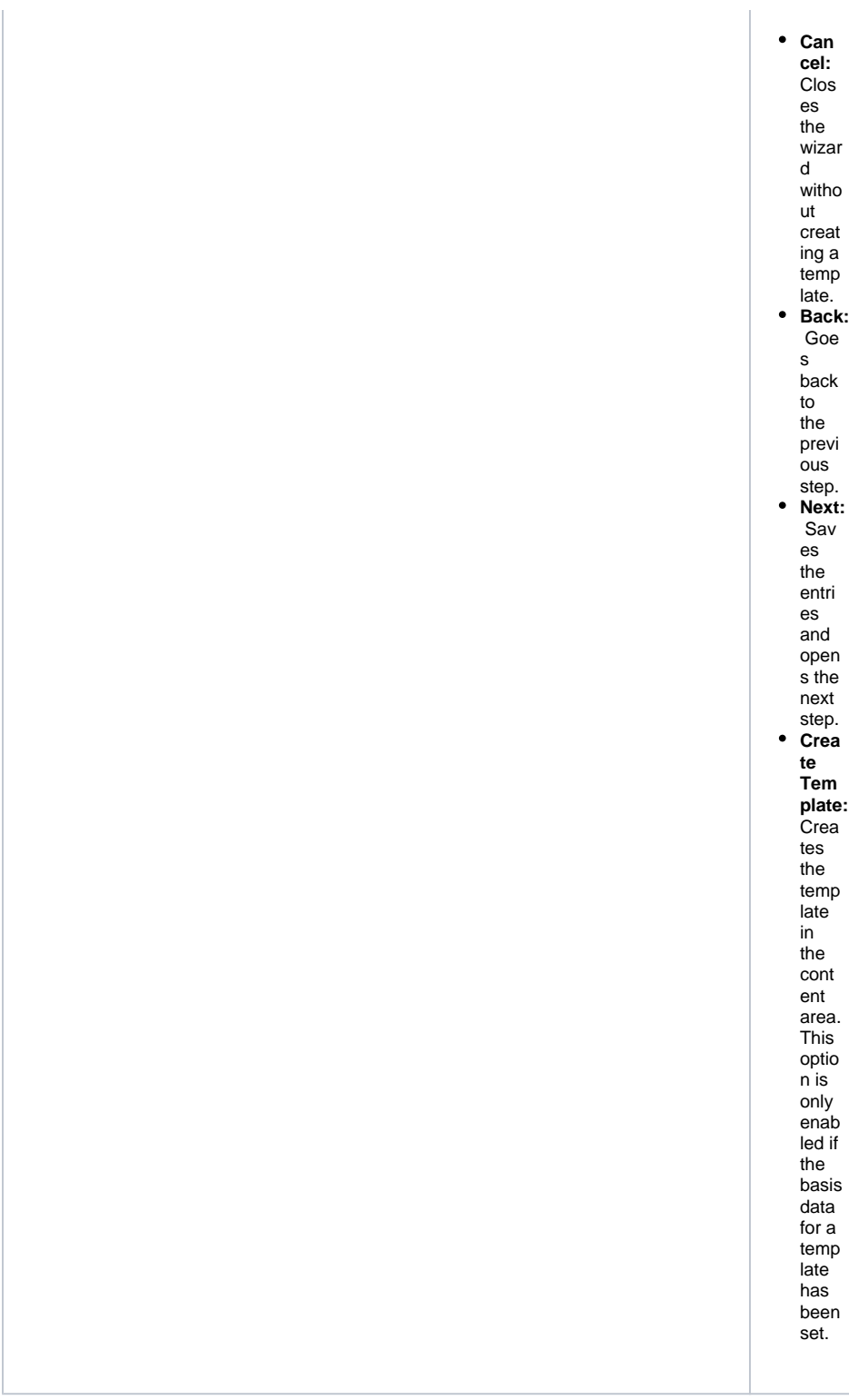

<span id="page-1-0"></span>Step 1: Labelling the Template

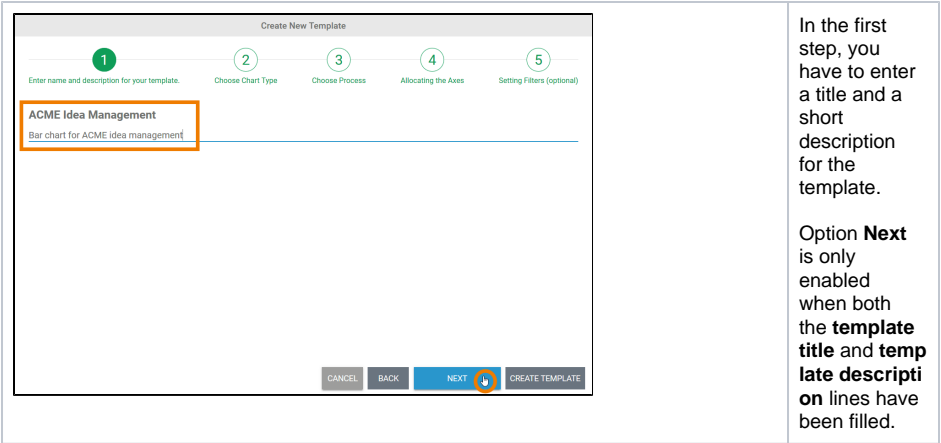

The further steps for creating a template are carried out in the same way as for creating an analysis.

## <span id="page-2-0"></span>Step 2: Choosing a Chart Type

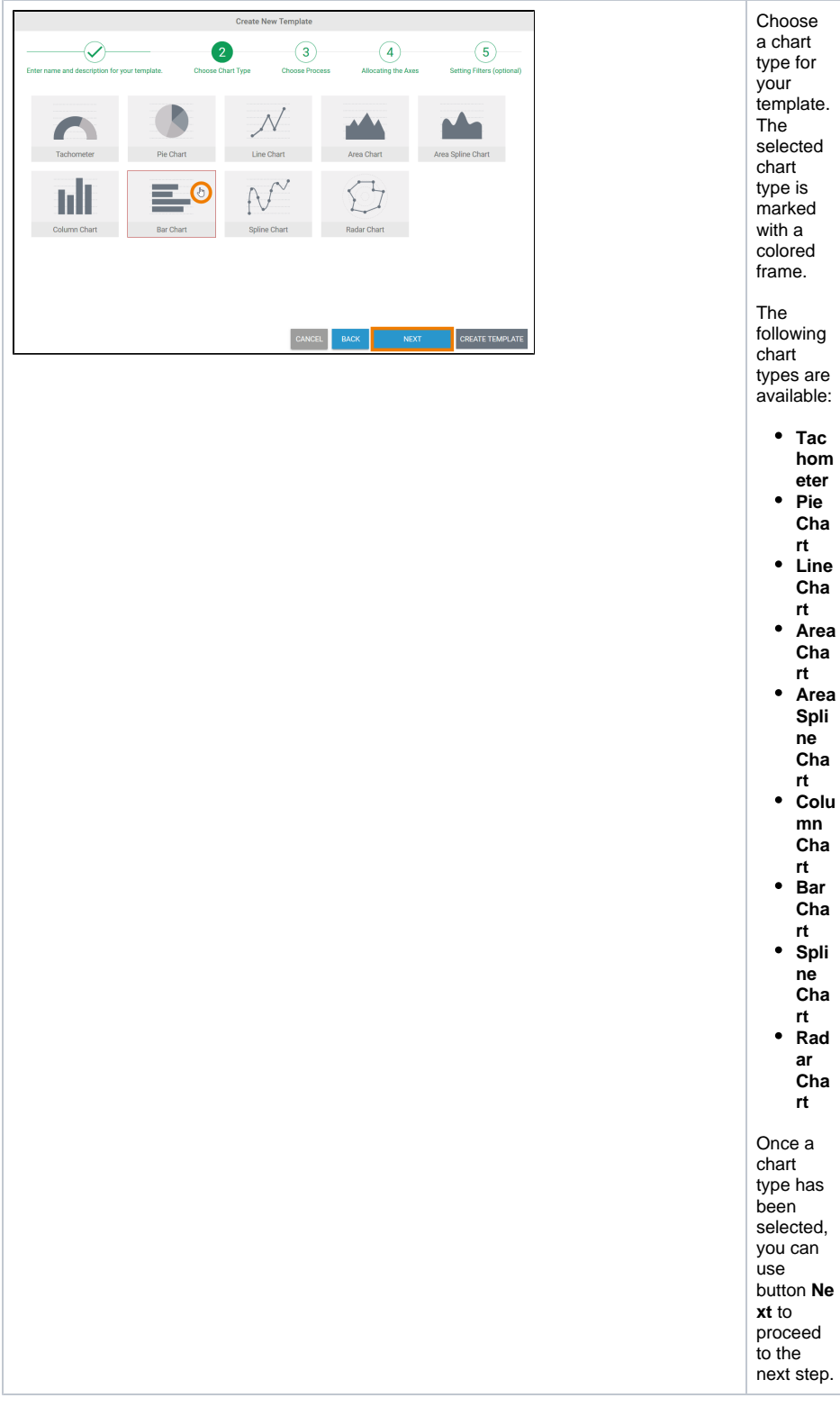

#### <span id="page-3-0"></span>Step 3: Selecting a Process

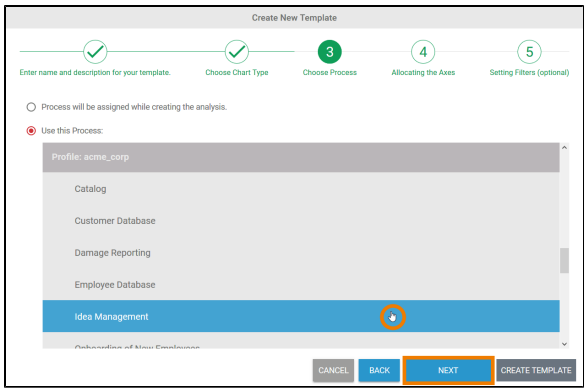

When creating an **analysis**, the process on which the analysis is to be based must be defined.

When creating a **te mplate**, you have a choice: you can select the process later or assign a process to the template immediately.

The wizard automaticall y lists all processes that provide data to process mining.

The name of the process and the name of the profile in which the process is saved are displayed.

> Is t h e p r o c e s s y o u a r e lo o ki n g f o r n o t s h o w in g in

 $^\copyright$ 

 $\Box$ t h e li st? — n o r d e r f o r d a t a fr o m t h e in t e g r a ti o n o r B P a a S c o m p o n e n t t o b e tr e d t o p r o c e s s m in in g,t h

Ш

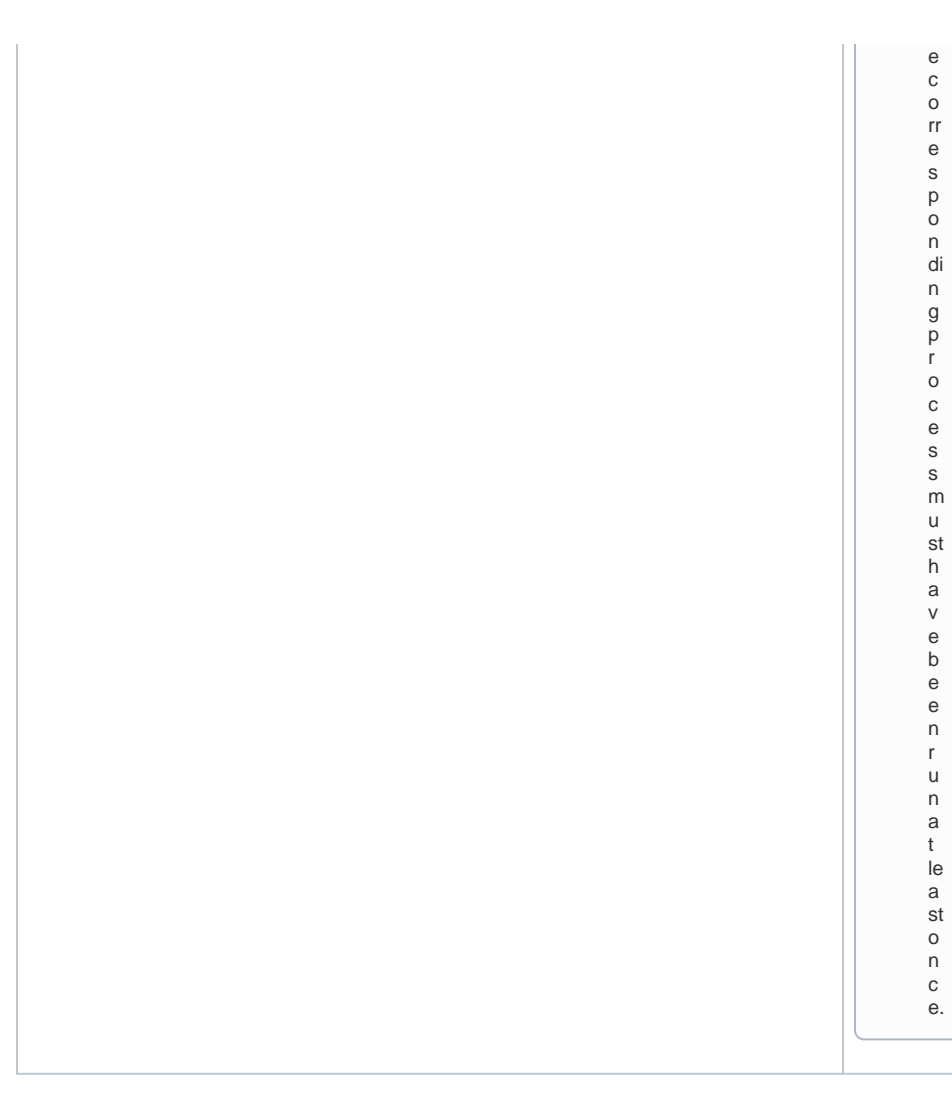

#### Step 4: Allocating Axes

<span id="page-6-0"></span>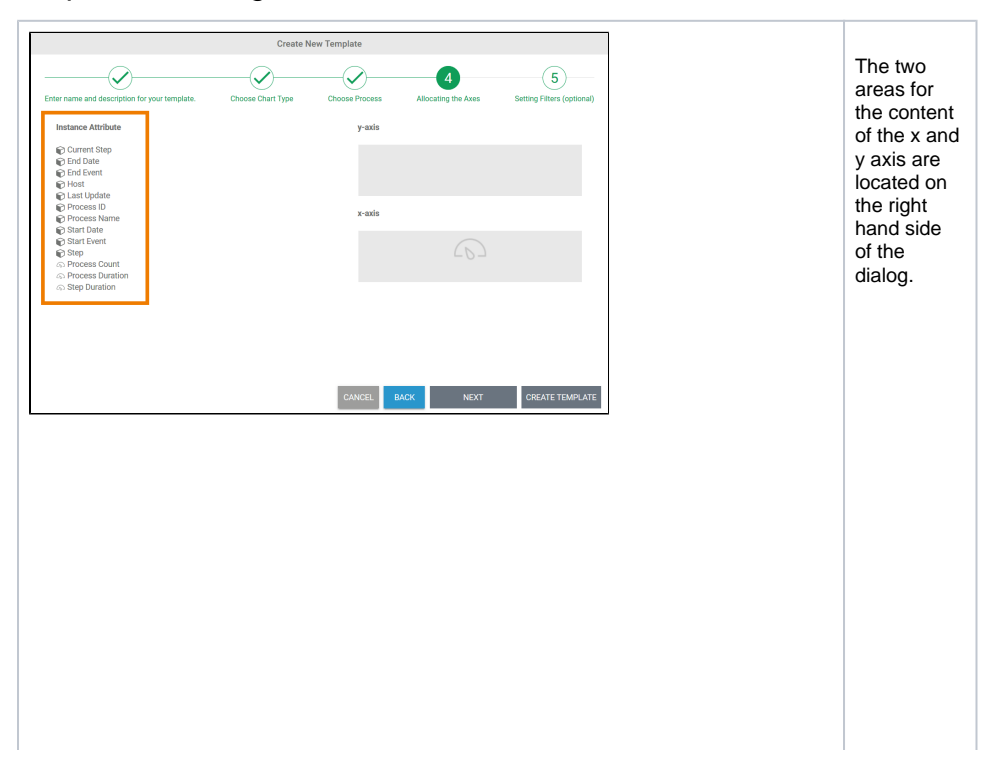

• Dimen sions are display ed on the xaxis. T hey are marke d with the symbol  $\odot$  $\bullet$  Key indicat ors are display ed on the yaxis. T hey can be identifi ed by the symbol . In distribution charts (all chart types except **tach ometer**), key indicators can also be displayed as a dimension on the xaxis. ⊗ R e f e r t o [C](https://doc.scheer-pas.com/display/MINING/Configuring+Axis+Allocation) [o](https://doc.scheer-pas.com/display/MINING/Configuring+Axis+Allocation) [n](https://doc.scheer-pas.com/display/MINING/Configuring+Axis+Allocation) [fi](https://doc.scheer-pas.com/display/MINING/Configuring+Axis+Allocation) [g](https://doc.scheer-pas.com/display/MINING/Configuring+Axis+Allocation) [u](https://doc.scheer-pas.com/display/MINING/Configuring+Axis+Allocation) [ri](https://doc.scheer-pas.com/display/MINING/Configuring+Axis+Allocation) [n](https://doc.scheer-pas.com/display/MINING/Configuring+Axis+Allocation) [g](https://doc.scheer-pas.com/display/MINING/Configuring+Axis+Allocation) [A](https://doc.scheer-pas.com/display/MINING/Configuring+Axis+Allocation) [xi](https://doc.scheer-pas.com/display/MINING/Configuring+Axis+Allocation) [s](https://doc.scheer-pas.com/display/MINING/Configuring+Axis+Allocation) [A](https://doc.scheer-pas.com/display/MINING/Configuring+Axis+Allocation) [ll](https://doc.scheer-pas.com/display/MINING/Configuring+Axis+Allocation) [o](https://doc.scheer-pas.com/display/MINING/Configuring+Axis+Allocation) [c](https://doc.scheer-pas.com/display/MINING/Configuring+Axis+Allocation) [a](https://doc.scheer-pas.com/display/MINING/Configuring+Axis+Allocation) [ti](https://doc.scheer-pas.com/display/MINING/Configuring+Axis+Allocation) [on](https://doc.scheer-pas.com/display/MINING/Configuring+Axis+Allocation) f o r d e t

ail e d e x p l a n a ti o n s o n t h e p o s si b l e s e tt i - n g s f o r a xi s a ll o c a ti o n.

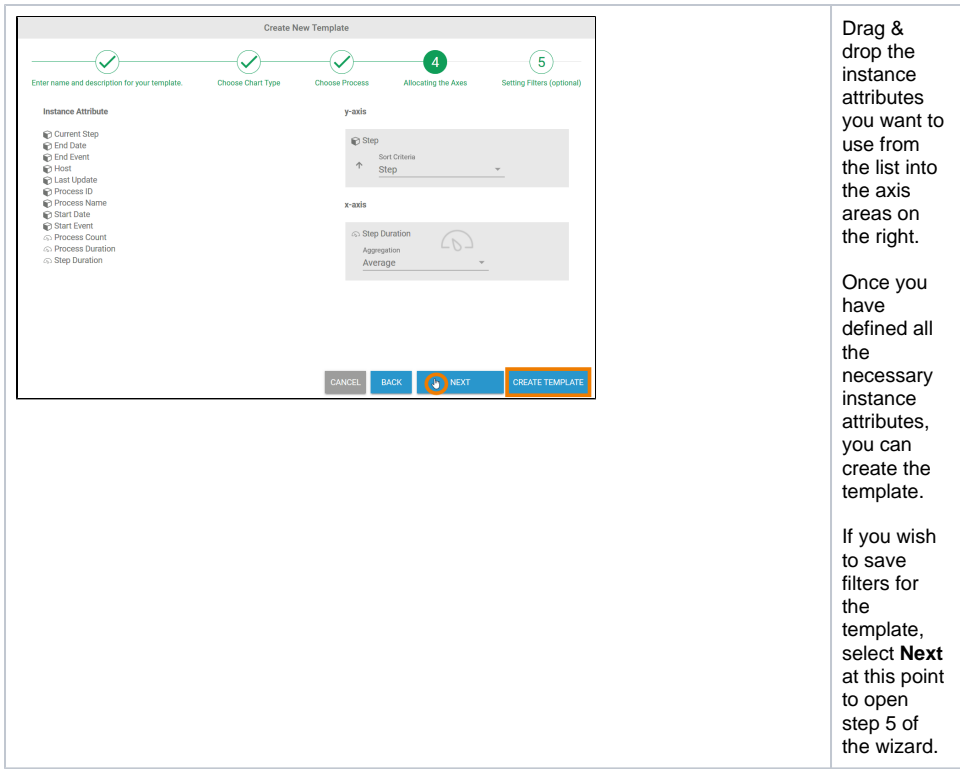

#### <span id="page-9-0"></span>Step 5: Creating Filters

It is not mandatory to define a filter when you create a new template, this step is optional. Filters can still be added when you use a template. You have then also the option to delete or edit existing filters.

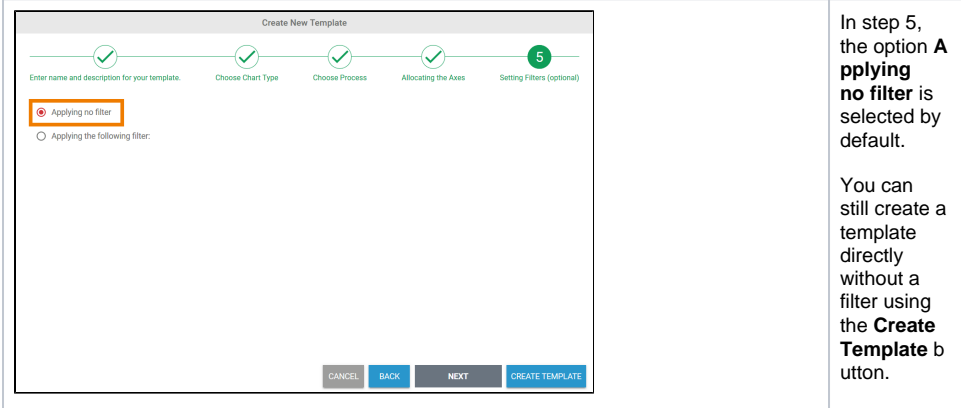

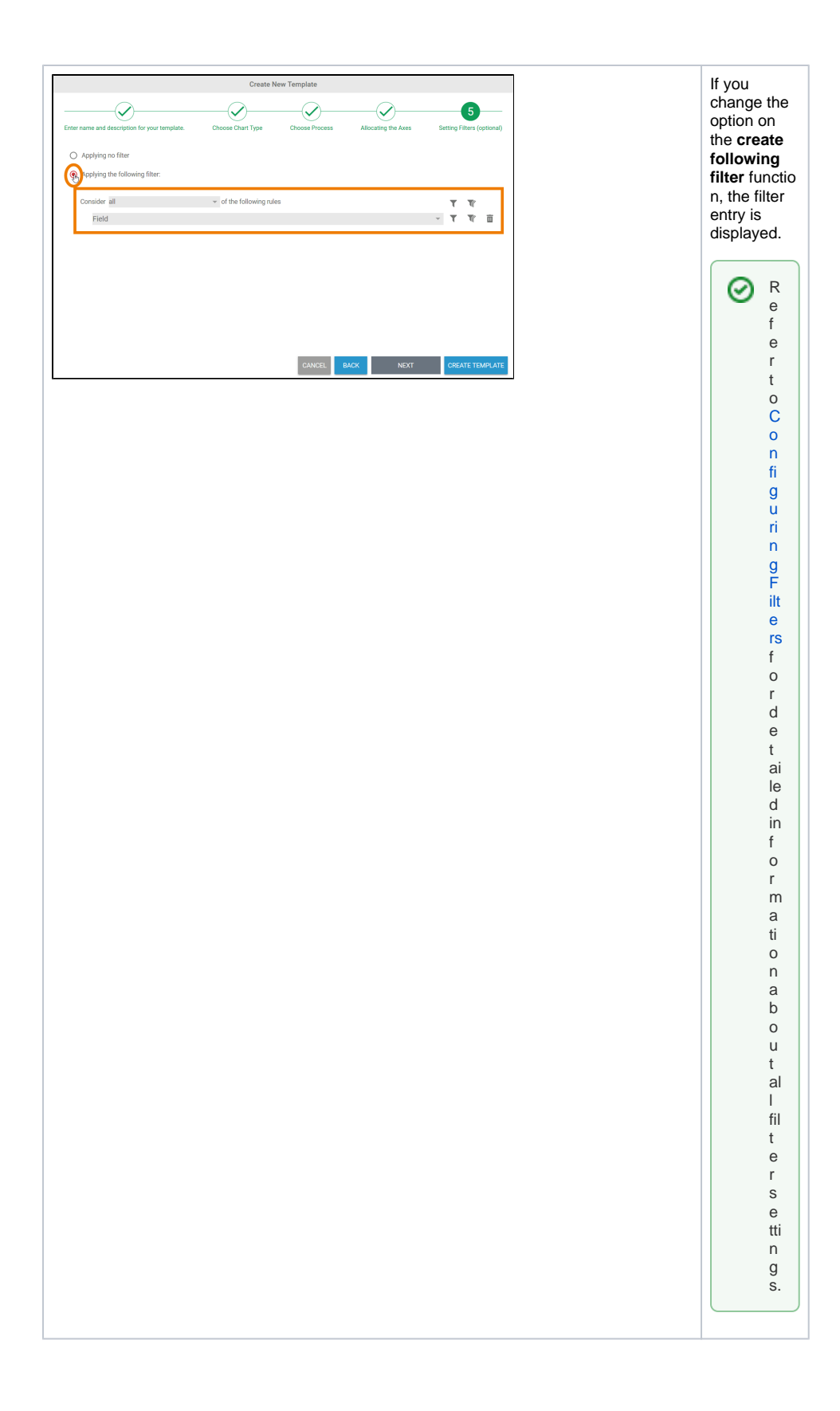

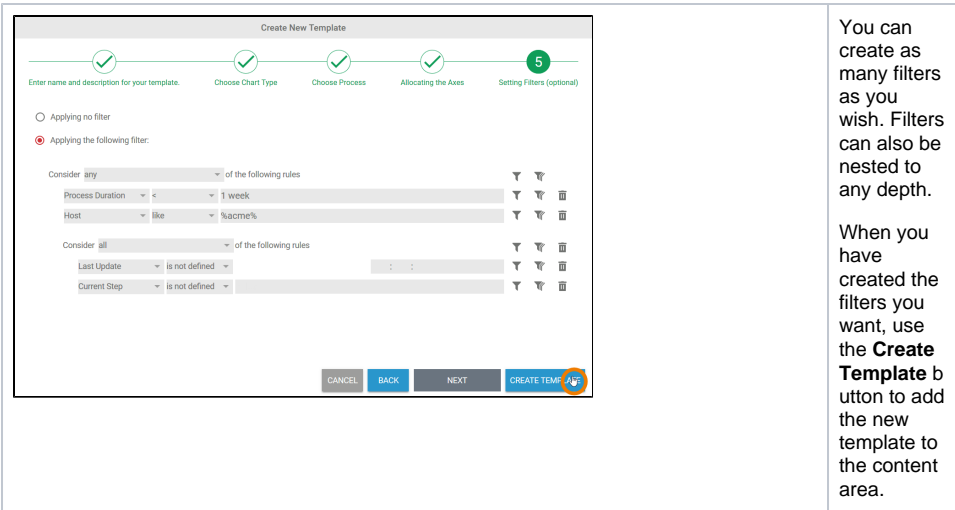

The user-defined template is added to the template list in the content area:

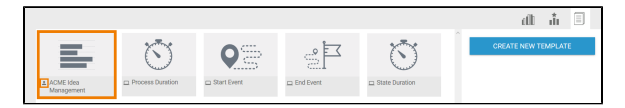